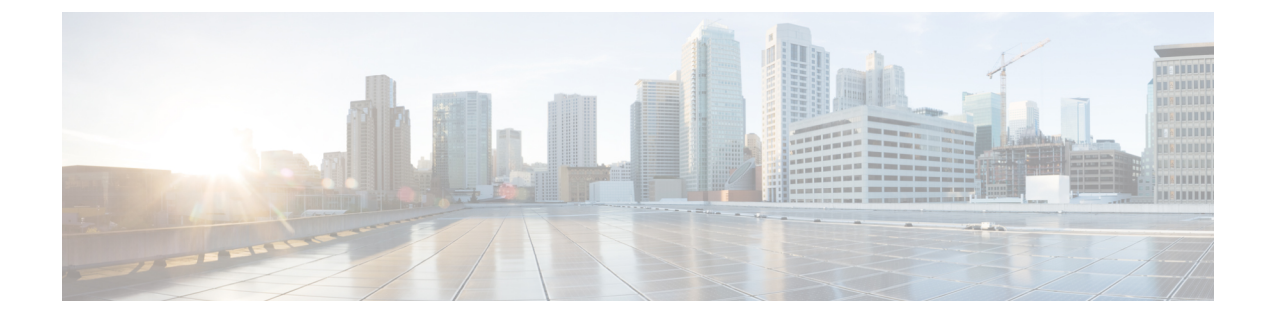

# **IM and Presence** サービスの設定

- [オンプレミス展開用の](#page-0-0) IM and Presence サービスの設定、1 ページ
- [クラウドベース展開用の](#page-8-0) IM and Presence サービスの設定, 9 ページ

# <span id="page-0-0"></span>オンプレミス展開用の **IM and Presence** サービスの設定

**Cisco Unified Communications Manager** リリース **9.x** 以降を使用したオン プレミス展開に関する **IM and Presence** サービス ワークフロー

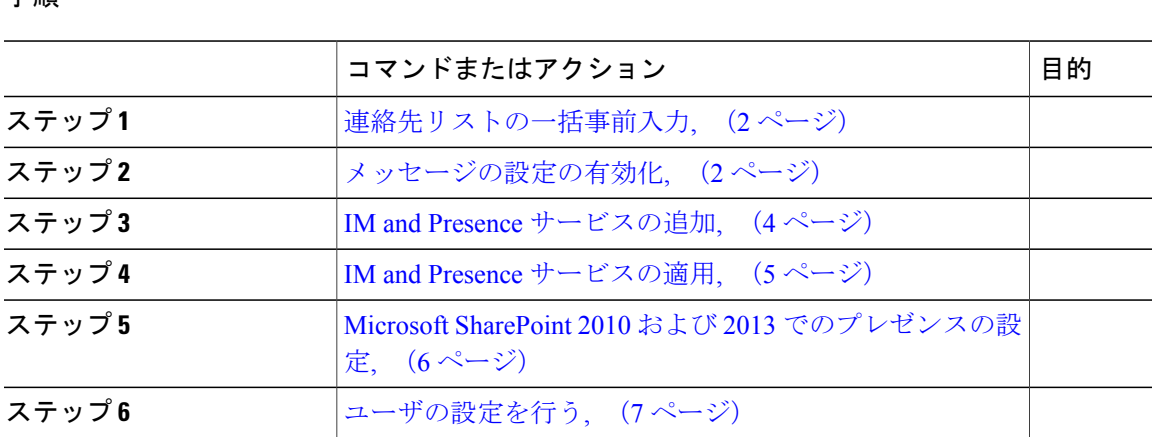

## **Cisco Unified Communications Manager** リリース **8.6** を使用したオンプレ ミス展開に関する **IM and Presence** サービス ワークフロー

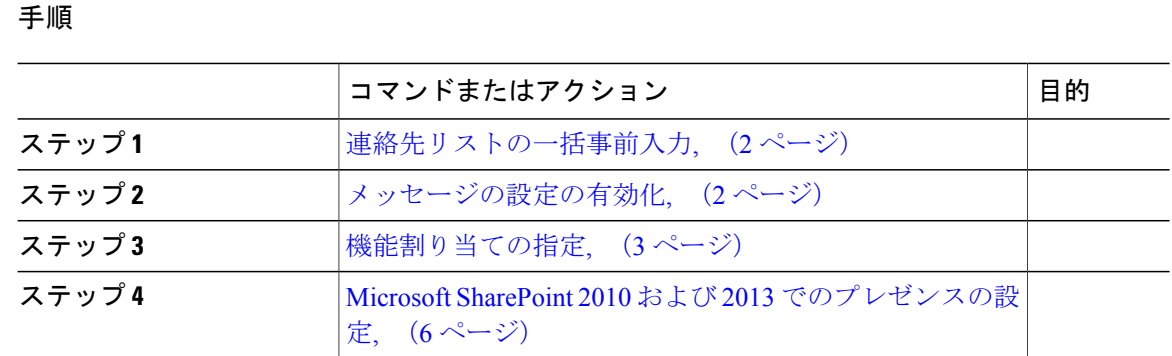

## <span id="page-1-0"></span>連絡先リストの一括事前入力

一括管理ツール(BAT)を使用してユーザの連絡先リストを事前に入力することもできます。

これにより、ユーザの連絡先リストを事前に入力して、クライアントの最初の起動後にユーザが 連絡先のセットを自動的に入手できるようにします。

Cisco Jabber はクライアント連絡先リストで最大 300 件の連絡先をサポートします。

#### 手順

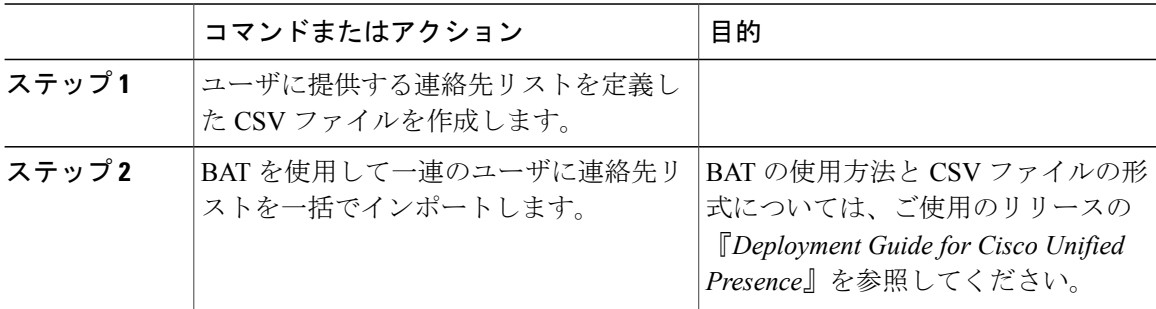

### <span id="page-1-1"></span>メッセージの設定の有効化

インスタント メッセージング機能を有効にし、設定します。

#### はじめる前に

[連絡先リストの一括事前入力](#page-1-0), (2ページ).

#### 手順

- ステップ **1** [Cisco Unified CM IM and Presence の管理(Cisco Unified CM IM and Presence Administration)] イン ターフェイスを開きます。
- ステップ2 [メッセージング (Messaging) ] > [設定 (Settings) ] の順に選択します。
- ステップ **3** 次のオプションを選択します。
	- インスタント メッセージを有効にする(Enable instant messaging)
	- クライアントでのインスタント メッセージ履歴のログ記録を可能にする(Allow clients to log instant message history)
- ステップ **4** 他のメッセージング設定も適切に選択します。
- ステップ **5** [保存(Save)] を選択します。
	- Cisco Jabber は、Cisco Unified Communications Manager IM and Presence サービス リリース 9.0.x の [プレゼンスの設定 (Presence Settings) 1ウィンドウで次の設定をサポートしませ  $h_{\rm o}$ 重要
		- ユーザの通話中に DND ステータスを使用する(Use DND status when user is on the phone)
		- ユーザがミーティングに参加しているときに DND ステータスを使用する(Use DND status when user is in a meeting)

#### 次の作業

- Cisco Unified Communications Manager IM and Presence サービス リリース 9.x 以降を使用して いる場合は、IM and Presence [サービスの追加](#page-3-0), (4 ページ)。
- Cisco Unified Presence リリース 8.6 を使用している場合は、[機能割り当ての指定](#page-2-0), (3 ペー ジ)。

### <span id="page-2-0"></span>機能割り当ての指定

Cisco Unified Presence を使用する場合に、ユーザにインスタント メッセージ機能とプレゼンス機 能を提供するには、このタスクで次の手順を実行します。

#### はじめる前に

[メッセージの設定の有効化](#page-1-1), (2 ページ)

T

#### 手順

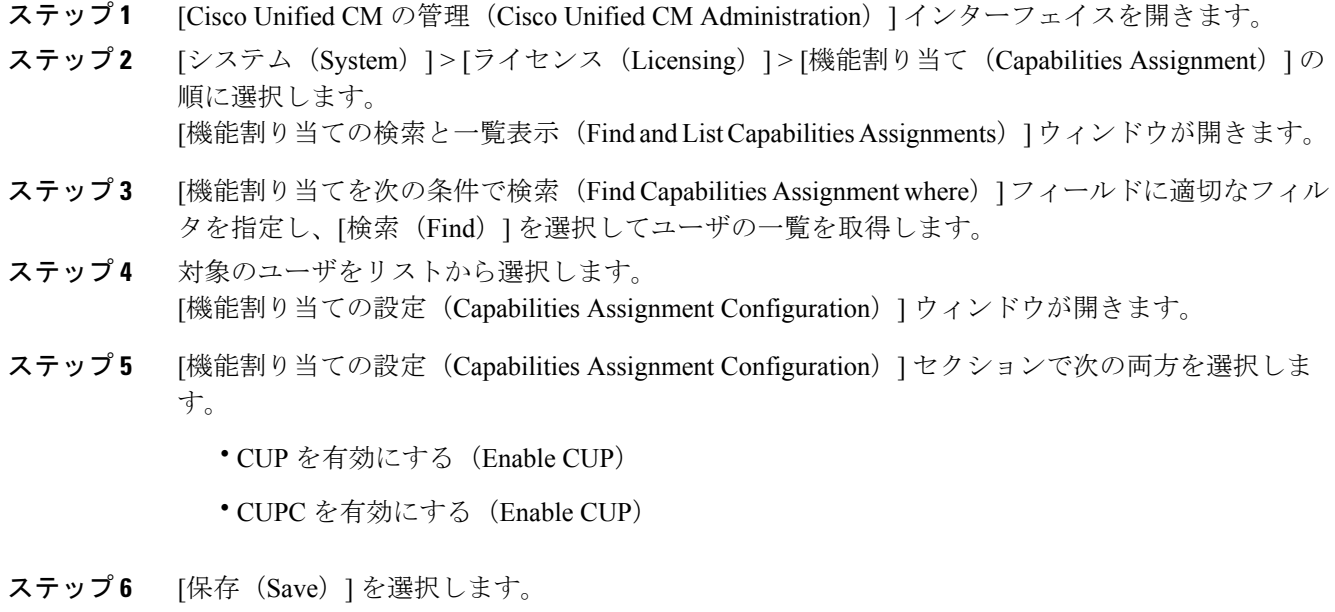

## <span id="page-3-0"></span>**IM and Presence** サービスの追加

IM and Presence サービス機能をユーザに提供します。

#### 手順

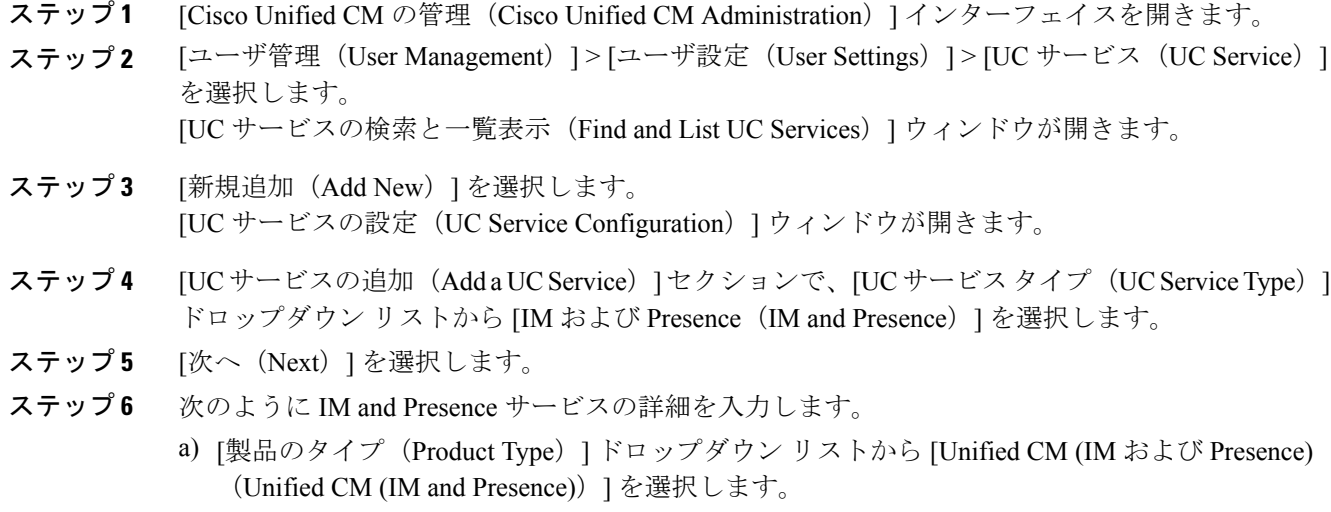

b) [名前(Name)] フィールドにサービスの名前を入力します。

入力した名前は、プロファイルにサービスを追加する際に表示されます。 入力する名前は必 ず、一意的でわかりやすく、かつ意味が通じるものにしてください。

- c) 必要であれば、[説明(Description)] フィールドに説明を入力します。
- d) [ホスト名/IP アドレス(Host Name/IP Address)] フィールドに、インスタント メッセージ/プレ ゼンス サービスのアドレスを入力します。 サービスのアドレスは完全修飾ドメイン名または IP アドレスである必要がありま 重要
- ステップ **7** [保存(Save)] を選択します。

す。

#### <span id="page-4-0"></span>**IM and Presence** サービスの適用

Cisco Unified Communications Manager で IM and Presence サービスを追加したら、クライアントが 設定を取得できるようにそのサービスをサービス プロファイルに適用する必要があります。

#### はじめる前に

IM and Presence [サービスの追加](#page-3-0), (4 ページ)

- ステップ **1** [Cisco Unified CM の管理(Cisco Unified CM Administration)] インターフェイスを開きます。
- ステップ **2** [ユーザ管理(UserManagement)] > [ユーザ設定(UserSettings)] > [サービスプロファイル(Service Profile) 1の順に選択します。 [サービスプロファイルの検索と一覧表示 (Find and List Service Profiles) 1ウィンドウが開きます。
- ステップ **3** 目的のサービス プロファイルを検索し、それを選択します。 [サービスプロファイルの設定 (Service Profile Configuration) | ウィンドウが開きます。
- ステップ **4** [IM/プレゼンス プロファイル(IM andPresenceProfile)] セクションで、次のドロップダウン リス トから、サービスを最大 3 つ選択します。
	- プライマリ(Primary)
	- セカンダリ(Secondary)
	- ターシャリ(Tertiary)
- ステップ5 [保存 (Save) ] をクリックします。
- ステップ **6** ユーザをサービス プロファイルに追加します。
	- a) [ユーザ管理 (User Management) ] > [エンド ユーザ (End User) ] を選択します。 [ユーザの検索と一覧表示 (Find and List Users) ] ダイアログボックスが開きます。
	- b) [ユーザを次の条件で検索(Find User where)] フィールドで適切なフィルタを指定した後、[検 索(Find) 1を選択してユーザを検索します。
- c) リスト内のユーザをクリックします。 [エンド ユーザの設定 (End User Configuration) ] ウィンドウが表示されます。
- d) [サービスの設定(Service Settings)] 領域で [ホーム クラスタ(Home Cluster)] チェックボッ クスをオンにします。
- e) [Unified CM IM and Presence のユーザを有効化(関連付けられている UC サービス プロファイ ルで IM and Presence を設定)(Enable User for Unified CM IM and Presence (Configure IM and Presence in the associated UC Service Profile))] チェックボックスをオンにします。
- f) [UC サービス プロファイル(UC Service Profile)] ドロップダウン リストからサービス プロ ファイルを選択します。
- **ステップ7** [保存(Save)] をクリックします。

### <span id="page-5-0"></span>**Microsoft SharePoint 2010** および **2013** でのプレゼンスの設定

IM アドレスがメール アドレスと異なる状況で組織がユーザのプロファイルを定義する場合は、 クライアントと Microsoft SharePoint 2010 および 2013 の間でプレゼンス統合を有効にする追加設 定が必要になります。

#### はじめる前に

- Cisco Jabber for Windows クライアント専用。
- •すべてのサイトが Microsoft SharePoint Central Administration (CA) と同期していることを確 認します。
- Microsoft SharePoint と Active Directory 間の同期がセットアップされていることを確認しま す。

- ステップ **1** MicrosoftSharePoint 2013 を使用している場合は、次の情報でユーザの SharePoint CA プロファイル ページを更新します。
	- a) [SIPアドレス (SIP Address) ] プロファイル フィールドを空白のままにします。
	- b) [勤務先電子メール(Work email)] プロファイル フィールドに、ユーザ プロファイルを入力し ます。 たとえば、john4mail@example.pst と入力します。
- ステップ **2** MicrosoftSharePoint 2010 を使用している場合は、次の情報でユーザの SharePoint CA プロファイル ページを更新します。
	- a) [SIPアドレス(SIP Address)] プロファイル フィールドに、ユーザ プロファイルを入力しま す。 たとえば、john4mail@example.pst と入力します。
	- b) [勤務先電子メール(Work email)] プロファイル フィールドを空白のままにします。

## <span id="page-6-0"></span>ユーザの設定を行う

ユーザの設定を行う場合は、インスタントメッセージおよびプレゼンスを有効にし、サービスプ ロファイルをユーザに追加します。

#### はじめる前に

Microsoft SharePoint 2010 および 2013 [でのプレゼンスの設定](#page-5-0), (6 ページ)

### ユーザの設定を個別に行う

インスタントメッセージおよびプレゼンスを有効にし、個々のユーザにサービスプロファイルを 追加します。

- ステップ **1** [Cisco Unified CM の管理(Cisco Unified CM Administration)] インターフェイスを開きます。
- ステップ **2** [ユーザ管理(User Management)] > [エンド ユーザ(End User)] を選択します。 [ユーザの検索と一覧表示 (Find and List Users) 1ウィンドウが開きます。
- ステップ **3** [ユーザを次の条件で検索(Find User where)] フィールドで適切なフィルタを指定した後、[検索 (Find)] を選択してユーザのリストを取得します。
- ステップ **4** 対象のユーザ名をリストから選択します。 [エンド ユーザの設定 (End User Configuration) ] ウィンドウが表示されます。
- ステップ **5** [サービスの設定(Service Settings)] セクションに移動し、以下の操作を行います。
	- a) [ユーザに対して Unified CM IM and Presence を有効にする(Enable User for Unified CU IM and Presence) 1を選択します。
	- b) [UC サービス プロファイル(UC Service Profile)] ドロップダウン リストからサービス プロ ファイルを選択します。
		- Cisco Unified Communications Manager リリース 9.x のみ:ユーザがインスタント メッ セージおよびプレゼンスの機能しか使用していない(IM 専用)場合は、[デフォルト の使用 (Use Default) 1を選択する必要があります。 Cisco Unified Communications Manager リリース バージョン 9.x は、[UCサービスプロファイル (UC Service Profile) ] ドロップダウン リストから選択された項目に関係なく、常に、デフォルト サービス プロファイルを適用します。 重要
- ステップ **6** [保存(Save)] を選択します。

### 複数ユーザの設定を一括で行う

インスタントメッセージおよびプレゼンスを有効にし、複数のユーザにサービスプロファイルを 追加します。

手順

- ステップ **1** [Cisco Unified CM の管理(Cisco Unified CM Administration)] インターフェイスを開きます。
- ステップ **2** [一括管理(Bulk Administration)] > [ユーザ(Users)] > [ユーザの更新(Update Users)] > [クエ リー (Query) 1を選択します。 [更新するユーザの検索と一覧表示 (Find and List Users To Update) ] ウィンドウが表示されます。
- ステップ **3** [ユーザを次の条件で検索(Find User where)] フィールドで適切なフィルタを指定した後、[検索 (Find)] を選択してユーザのリストを取得します。
- ステップ **4** [次へ(Next)] を選択します。 [ユーザの更新 (Update Users Configuration) ] ウィンドウが開きます。
- ステップ **5** 2 つある [ユーザに対して Unified CM IM and Presence を有効にする(Enable User for Unified CU IM and Presence)] チェックボックスをどちらもオンにします。
	- [ユーザに対して Unified CM IM and Presence を有効にする(Enable User for Unified CU IM and Presence)] チェックボックスは 2 つあります。 インスタント メッセージおよびプレ ゼンスを無効にする場合は、いずれか一方のチェックボックスを選択します。 インスタ ント メッセージおよびプレゼンスを有効にする場合は、両方のチェックボックスを選択 します。 重要
- ステップ **6** [UC サービス プロファイル(UC Service Profile)] チェックボックスをオンにし、そのドロップダ ウン リストからサービス プロファイルを選択します。
	- Cisco Unified Communications Manager リリース 9.x のみ:ユーザがインスタント メッセー ジおよびプレゼンスの機能しか使用していない (IM 専用) 場合は、[デフォルトの使用 (Use Default)] を選択する必要があります。 重要

IM 専用ユーザの場合:Cisco Unified Communications Manager リリース 9.x は、[UC サービ スプロファイル (UC Service Profile) 1ドロップダウン リストで選択された項目に関係な く、常に、デフォルト サービス プロファイルを適用します。

- ステップ **7** [ジョブ情報(Job Information)] セクションで、ジョブをただちに実行するか後で実行するかを指 定します。
- ステップ **8** [送信(Submit)] を選択します。

# <span id="page-8-0"></span>クラウドベース展開用の **IM and Presence** サービスの設定

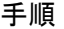

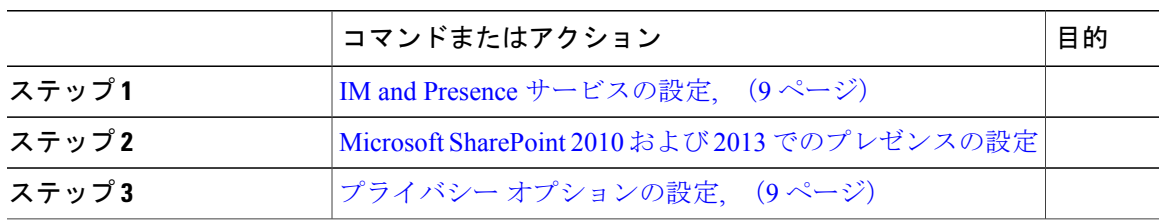

### <span id="page-8-1"></span>**IM and Presence** サービスの設定

ユーザが Cisco WebEx Messenger サービスによって認証されると、IM and Presence サービス機能が 提供されます。 オプションで、Cisco WebEx 管理ツールを使用して、IM and Presence サービス フェデレーションを設定できます。

## <span id="page-8-2"></span>プライバシー オプションの設定

クラウドベースの展開では、プレゼンス サブスクリプション要求のデフォルト設定を指定できま す。

- ステップ **1** Cisco WebEx 管理ツールを開きます。
- ステップ2 [設定 (Configuration) ] タブを選択します。
- ステップ3 [クライアントの接続 (Connect Client) ] セクションで、[一般 IM (General IM) ] を選択します。 [一般 IM (General IM) ] ペインが開きます。
- ステップ **4** 次のように、連絡先リストで適切なオプションを選択します。

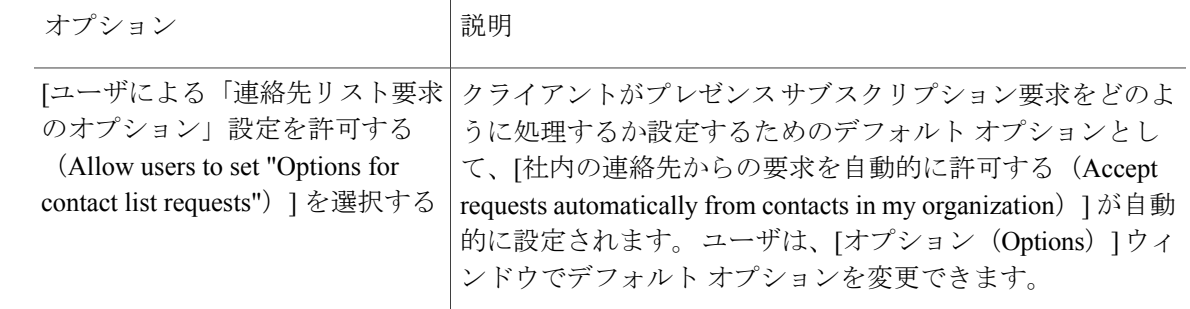

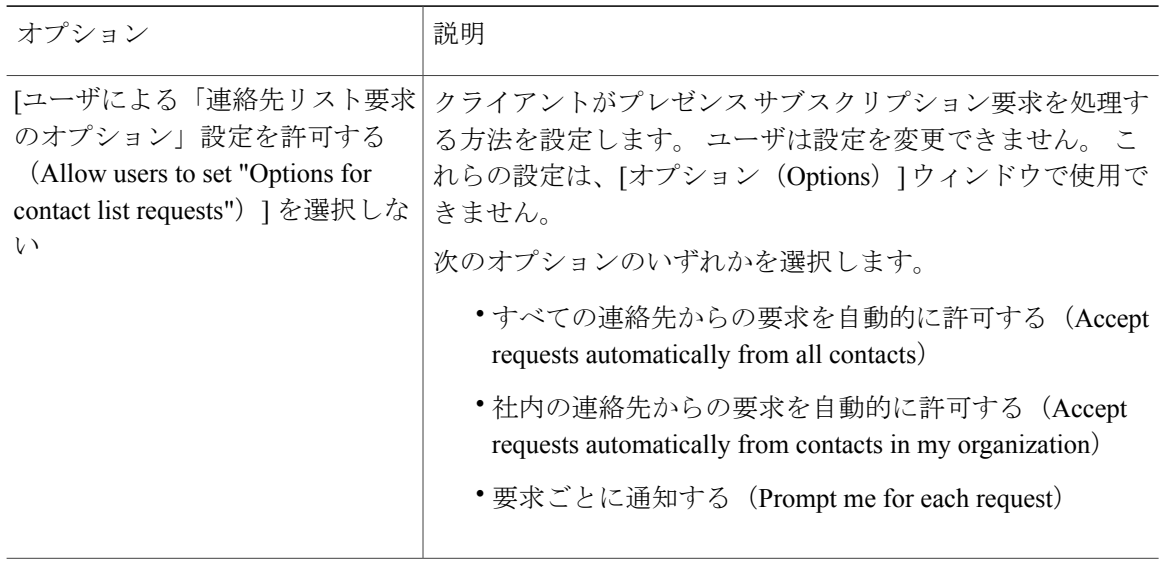

連絡先リスト要求をクライアントがどのように処理するか設定するためのオプションを以下に示 します。

- •すべての連絡先からの要求を自動的に許可する (Accept requests automatically from all contacts): クライアントは、自動的に、すべてのドメインからのプレゼンスサブスクリプション要求を 受け入れます。この設定を指定した場合、すべてのドメインのユーザは、ユーザを連絡先リ ストに自動的に追加すること、および在席ステータスを表示することができます。
- •社内の連絡先からの要求を自動的に許可する (Accept requests automatically from contacts in my organization): クライアントは、自動的に、指定したドメイン内のユーザからのプレゼンス サブスクリプション要求を受け入れます。ドメインを指定するには、[設定(Configuration)] タブの [システム設定(System Settings)] セクションで [ドメイン(Domain(s))] を選択しま す。
	- 組織内で連絡先を検索する際は、組織内のすべてのユーザの一時的な在席ステータ スが表示されます。 しかし、ユーザ A がユーザ B をブロックした場合、ユーザ B には、検索一覧内のユーザ A の一時的な在席ステータスは表示されません。 (注)
- 要求ごとに通知する(Prompt me for each request):クライアントは、プレゼンス サブスクリ プション要求ごとに受け入れるかどうかをユーザに尋ねます。
- ステップ **5** [保存(Save)] を選択します。